# Crane Ground Pressure simulation manual

Ver.4.0 English July 6, 2022 Sumitomo Heavy Industries Construction Cranes Co., Ltd.

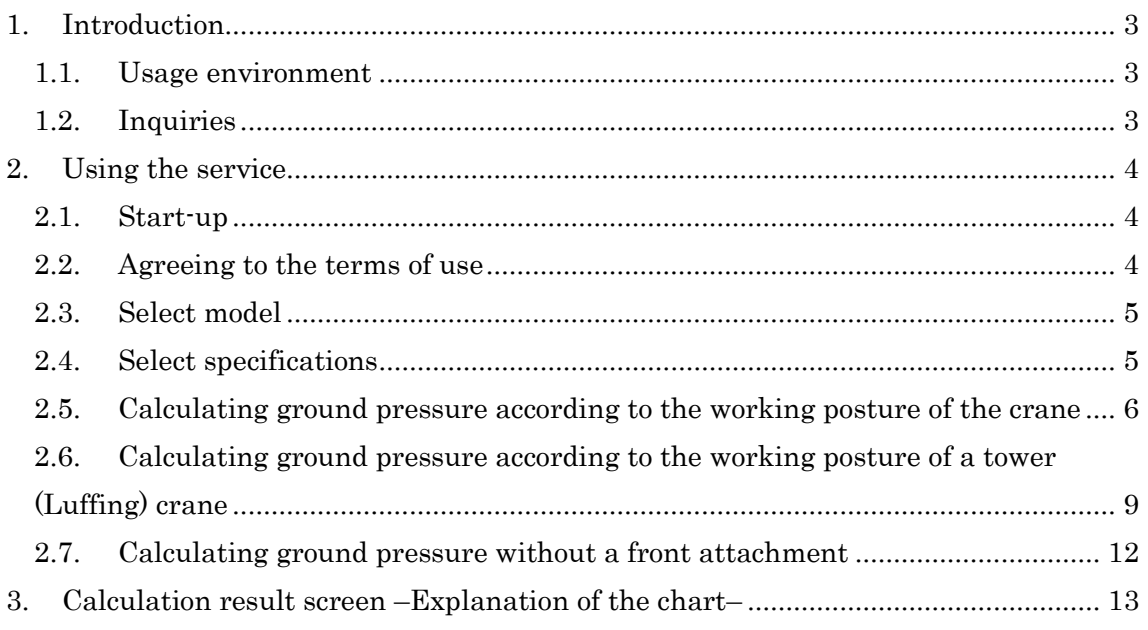

<span id="page-2-0"></span>1. Introduction

<span id="page-2-1"></span>1.1. Usage environment

 $(1)$  PC

We have confirmed the operation of this system in the following environment at the time of creating this manual.

OS : Microsoft Windows 10 Web browser: Microsoft Edge(Chromium)、Internet Explorer 11、Google Chrome、Firefox

(2) Communication environment

This service is available via the Internet.

<span id="page-2-2"></span>1.2. Inquiries

If you have any questions or trouble in operating the service, please contact the following:

Sumitomo Heavy Industries Construction Cranes Co., Ltd. 9-3, Higashi-Ueno 6-chome, Taitou-ku, Tokyo, 110-0015 Japan

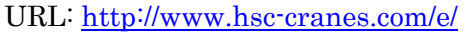

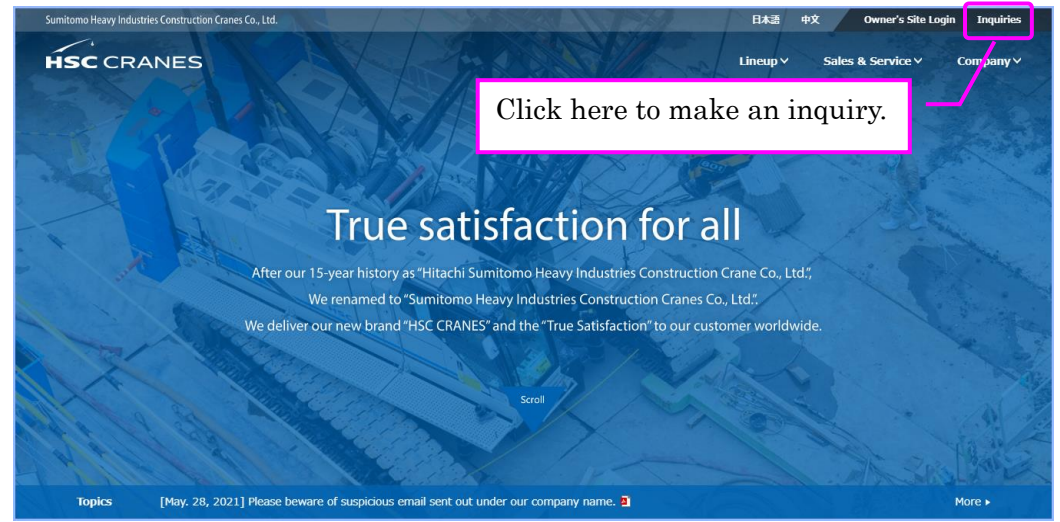

## <span id="page-3-0"></span>2. Using the service

#### <span id="page-3-1"></span>2.1. Start-up

Open web browser and access the website of Sumitomo Heavy Industries Construction Cranes Co., Ltd. (the following URL). <http://www.hsc-cranes.com/e/>

Click [Sales & Service] and select [Ground Pressure Simulator].

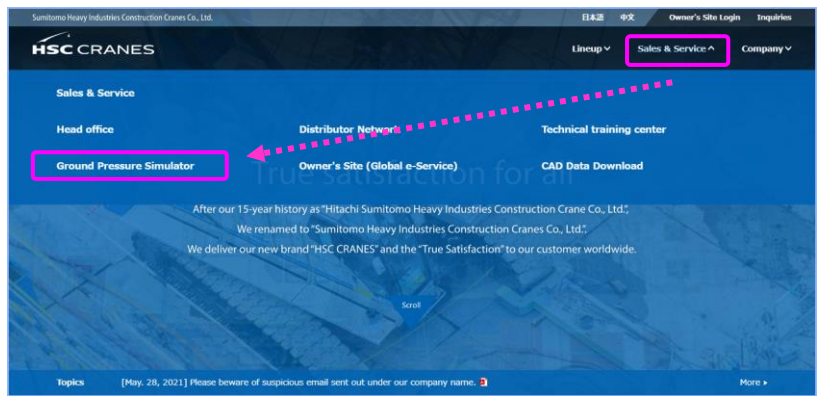

#### <span id="page-3-2"></span>2.2. Agreeing to the terms of use

Please read the terms of use and click [Accept & Start Simulation].

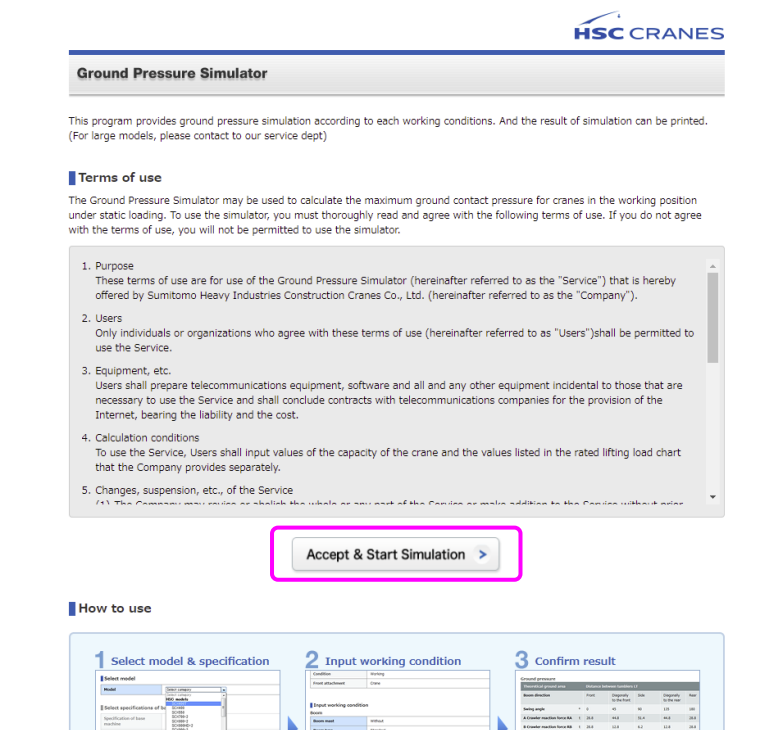

### Note:

Contact us with any questions about the service by clicking [Contact us] in the bottom left corner of the page.

## <span id="page-4-0"></span>2.3. Select model

Select a model for calculating ground pressure.

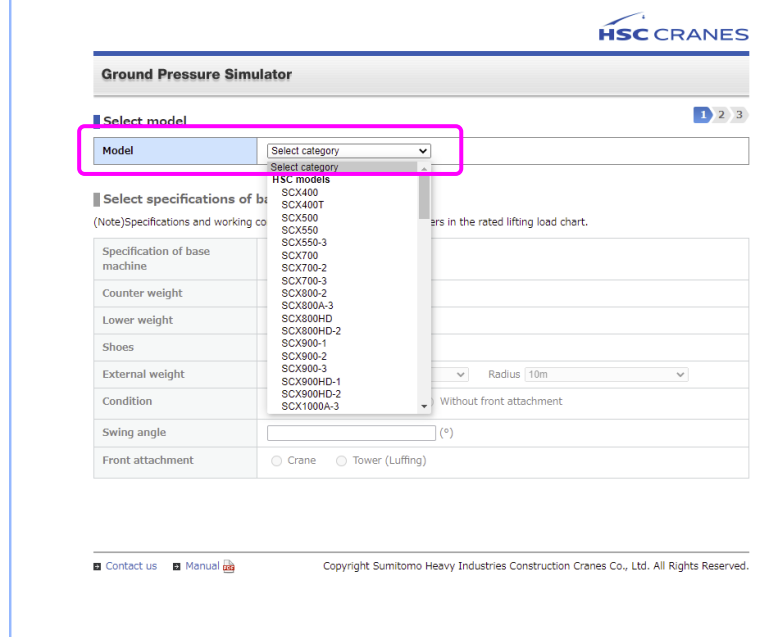

## Note:

Please contact us for unlisted models.

Cranes based on Excavators with capacities below 30t are listed under the Hitachi and Sumitomo Excavator categories.

#### <span id="page-4-1"></span>2.4. Select specifications

When you select a model, the available specifications of that model will be displayed.

Select the items according to the model such as main body specifications, various weights, shoes, posture, etc. (Mandatory) For computable models, enter a swing angle you want to calculate. (Optional)

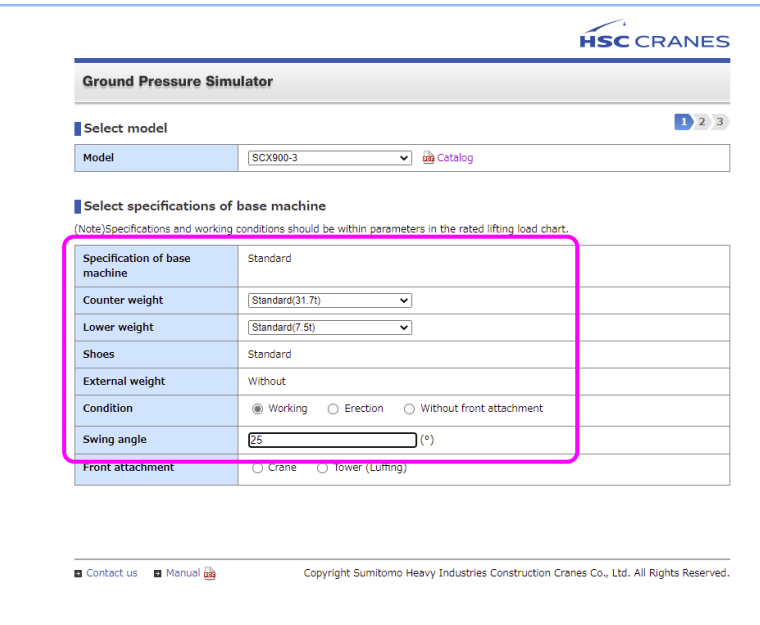

#### Note:

You can look up crane specifications and load charts by clicking on the specification catalog link provided next to the model name.

To view the catalog for tower (Luffing) cranes, please look under Lineup on our website.

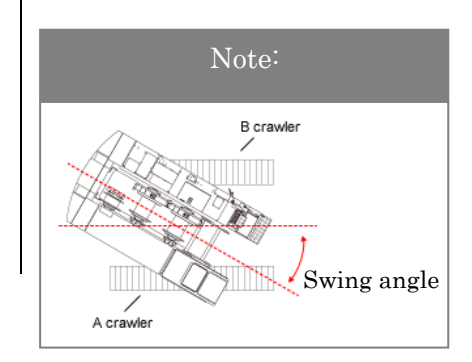

- <span id="page-5-0"></span>2.5. Calculating ground pressure of the crane specification.
- 1) Select [Crane] as the front attachment specification and click [Confirm model and specification].

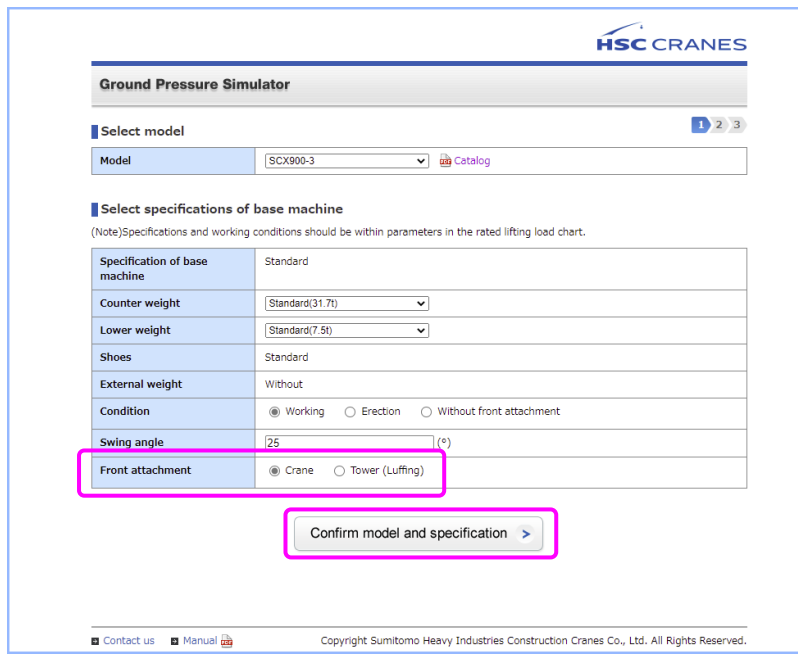

2) Specify the working conditions by selecting boom mast, boom type, and boom length.

\*Working condition options for the specified model and specifications are automatically displayed.

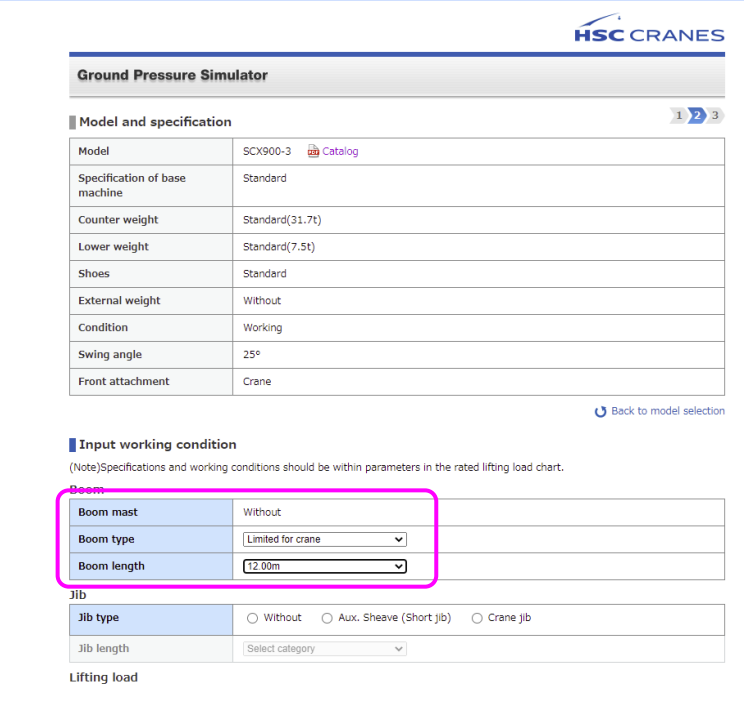

## Caution:

If you need to return to the model selection screen, click [Back to model selection]. Do not use the [Back] button on your browser, as this may clear all selections you have made up to this point.

3) Select jib type, with or without aux sheave, jib length, and jib offset angle.

\*Specifications will be automatically selected if no options exist for the selected jib type.

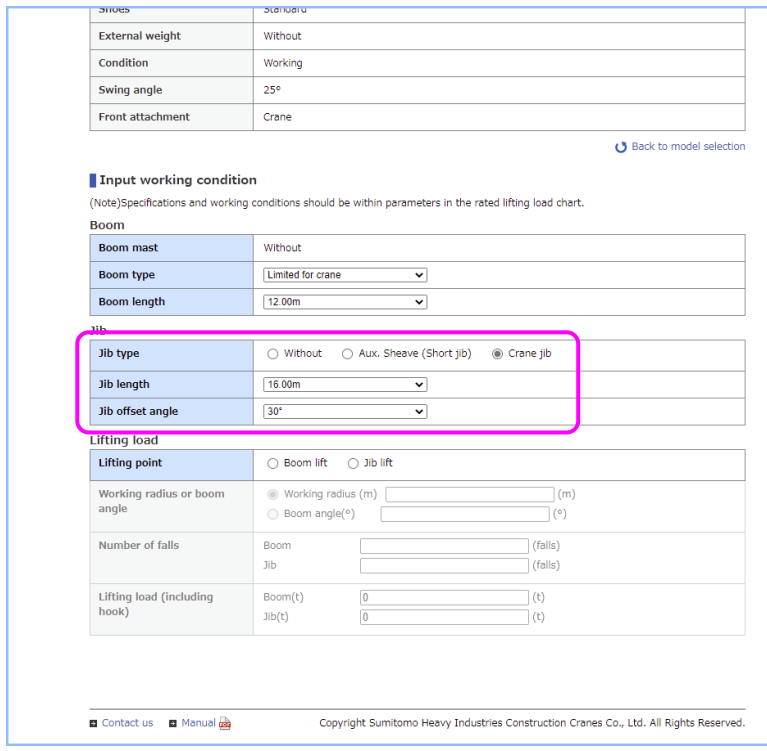

4) Enter the lifting point, working radius or boom angle, number of falls, lifting load (including hook), and click [Calculation].

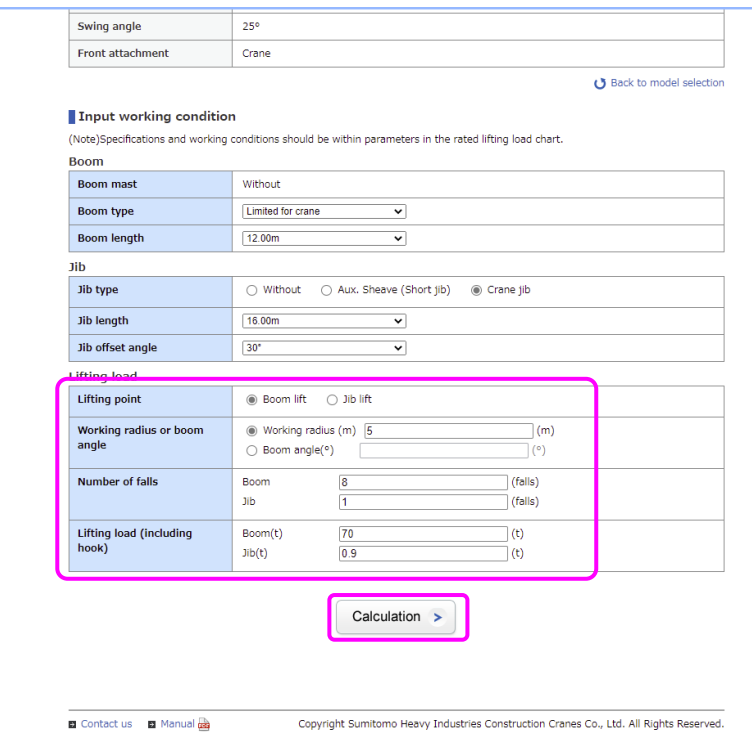

#### Caution:

If you wish to calculate ground pressure based on a short jib or crane jib, refer to the specification catalog and select a corresponding boom length.

## Note:

In the calculation where the hook may not be hung, enter 0 for both the number of falls and Lifting load.

## Caution:

Enter either the working radius or boom angle. If you enter both, the program will use the item that is selected by the radio button.

#### Note:

The working radius or boom angle may be entered up to the first decimal place. Lifting load (including hook) may be entered up to the second decimal place.

## Caution:

Enter a boom angle that is within the crane's proper working conditions.

5) The calculation result appears.

If you wish to print it out, click [Print].

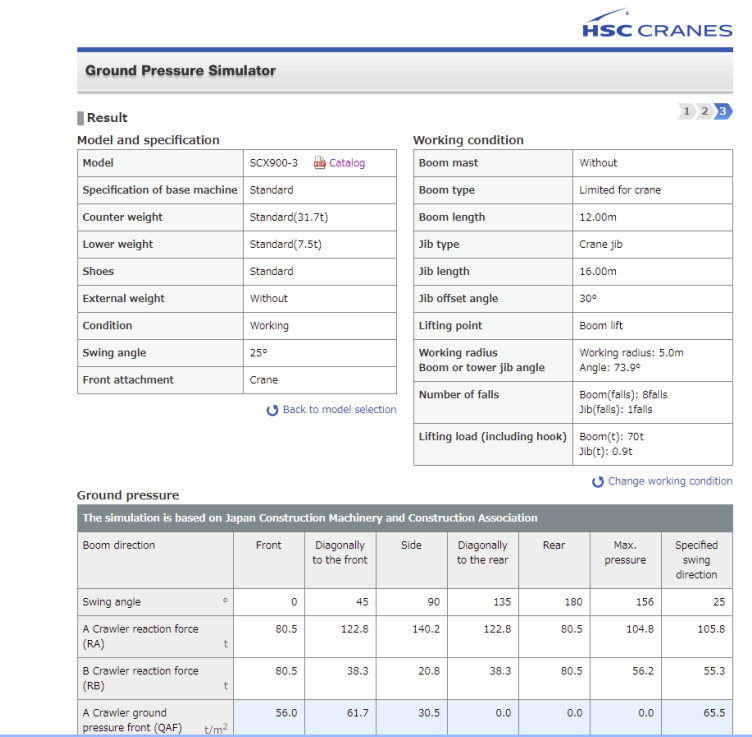

Note:

If you wish to recalculate the result using different calculation conditions, click [Back to model selection] or [Change working condition].

6) After the print screen appears, use your browser's print function to print the result.

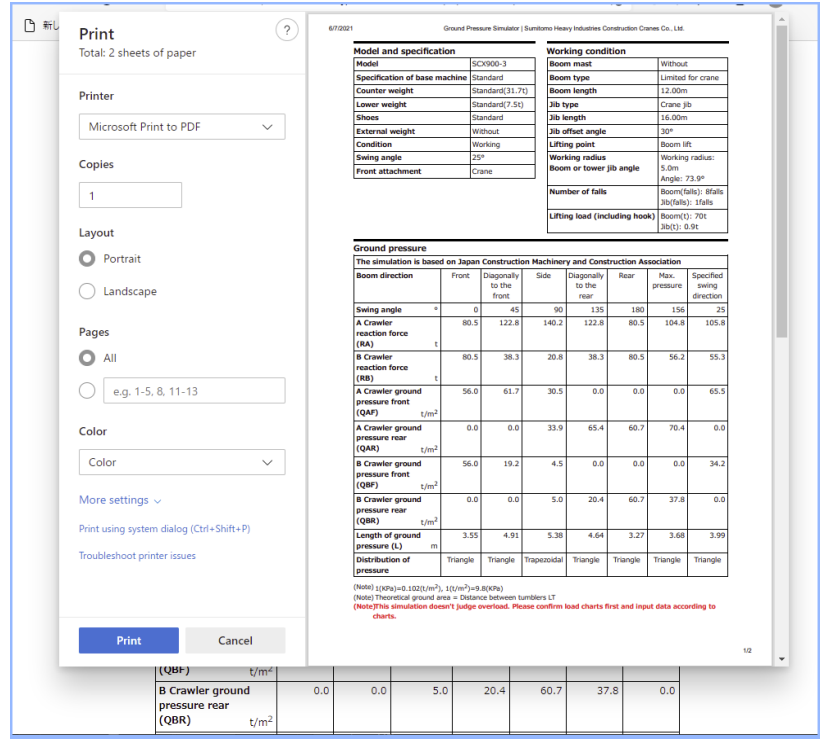

- <span id="page-8-0"></span>2.6. Calculating ground pressure of a tower (Luffing) crane specification.
- 1) Select [Tower (Luffing)] or [Tower (suspended load position)] as the front attachment specification and click [Confirm model and specification].

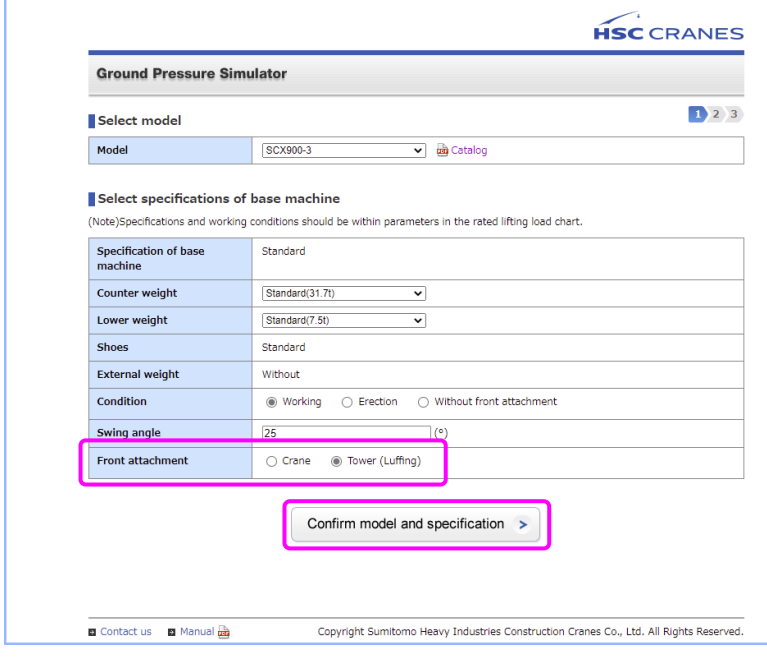

2) For working condition, select and enter the tower boom information corresponding to the selected model.

\*Specifications will be automatically selected if no options exist for the selected model.

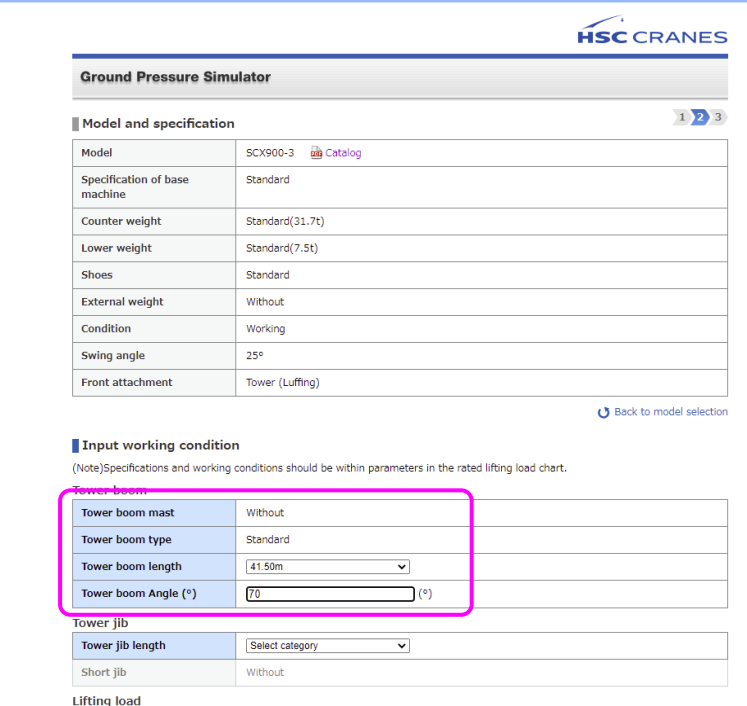

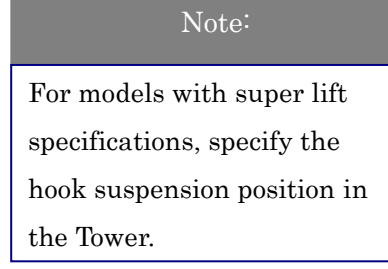

## Caution:

Enter a tower boom angle that is within the crane's proper working conditions. 3) Enter the jib information for the selected model.

\*Specifications will be automatically selected if no options exist for the selected jib type.

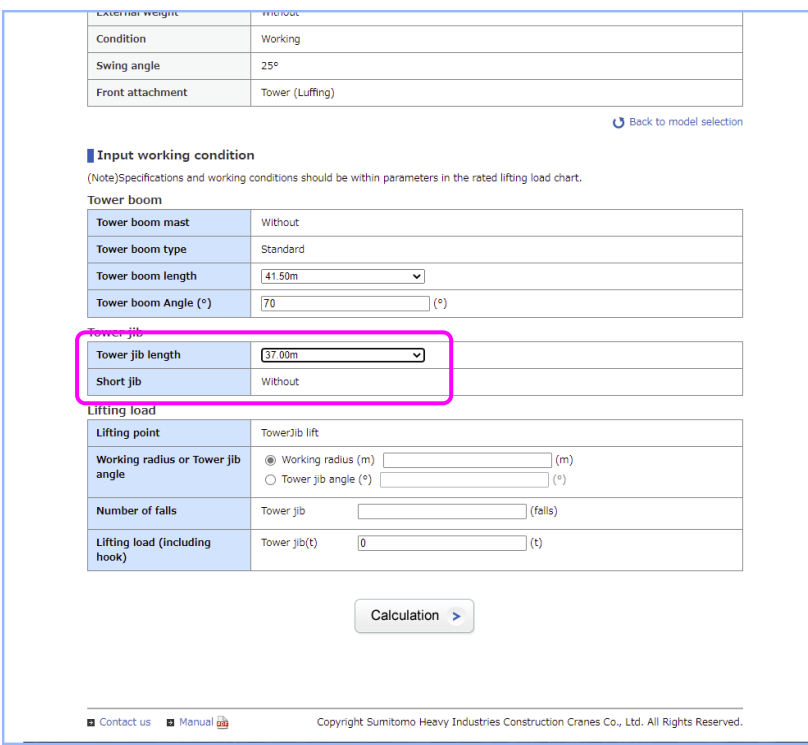

4) Enter the lifting point, tower angle, working radius or tower jib angle, number of falls, and lifting load (including hook), and click [Calculation].

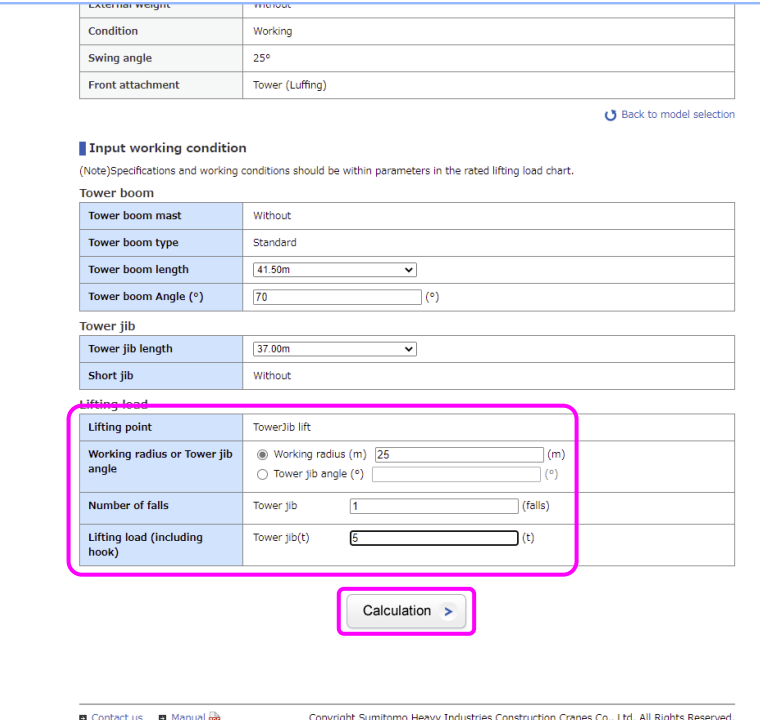

## Note:

In the calculation where the hook may not be hung, enter 0 for both number of falls and lifting load.

## Caution:

Enter either the working radius or boom angle. If you enter both, the program will use the item that is selected by the radio button.

### Caution:

Enter a tower jib angle that is within the crane's proper working conditions.

## 5) The calculation result appears.

If you wish to print it out, click [Print].

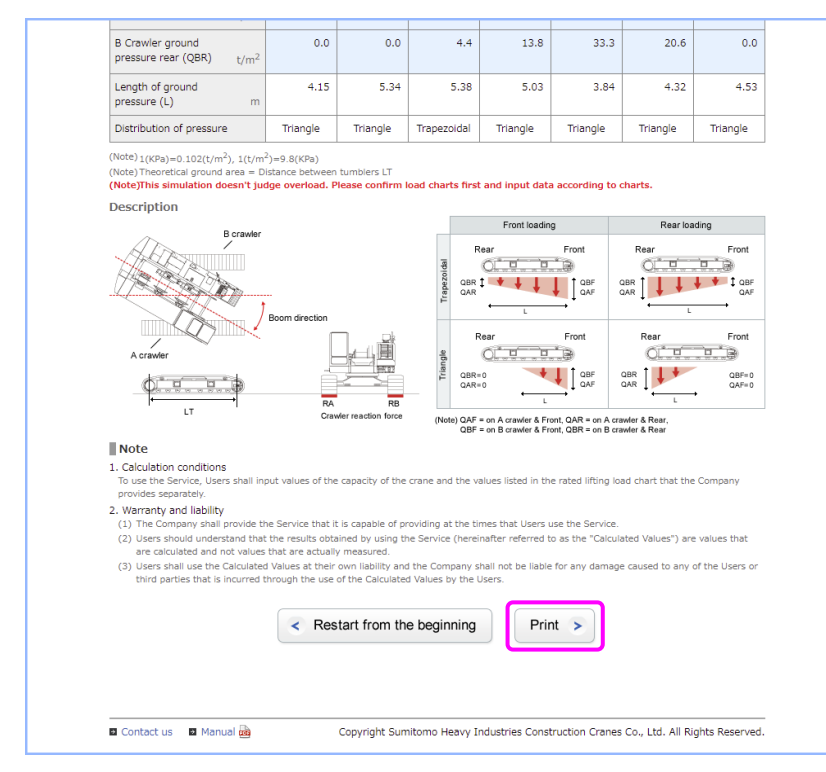

6) After the print screen appears, use your browser's print function to print the result.

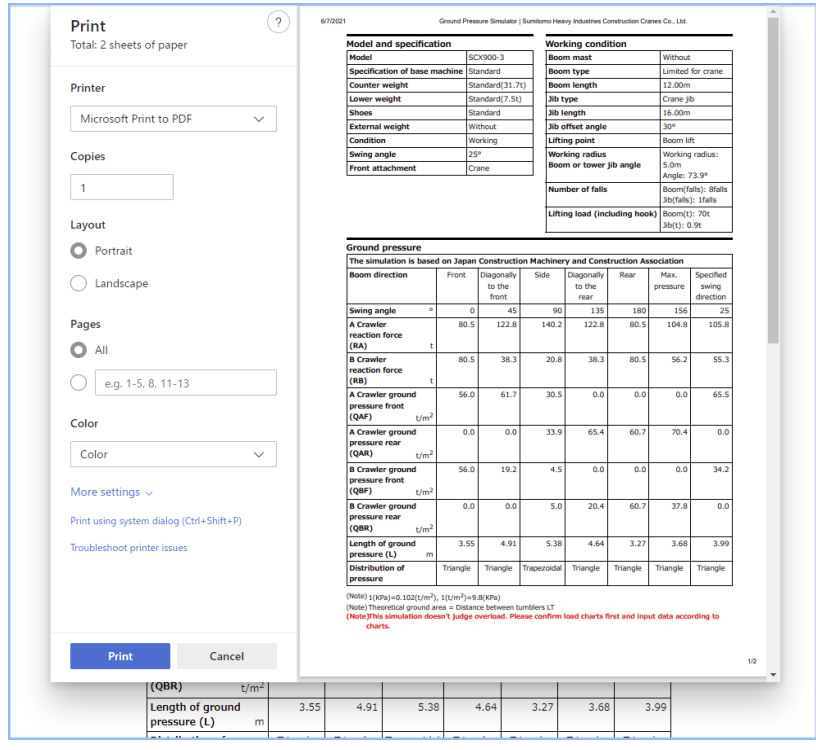

## Note:

If you wish to recalculate the result using different calculation conditions, click [Back to model selection] or [Change working condition].

- <span id="page-11-0"></span>2.7. Calculating ground pressure without a front attachment
- 1) For the corresponding models, you can select the calculation with the main unit only. Select [Without a front attachment] as the condition and click [Calculation].

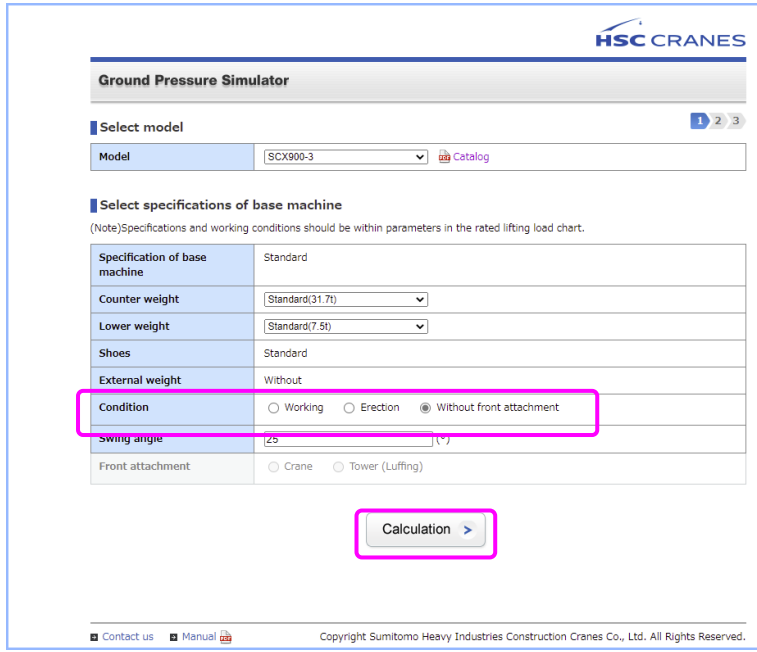

2) The calculation result appears.

If you wish to print it out, click [Print].

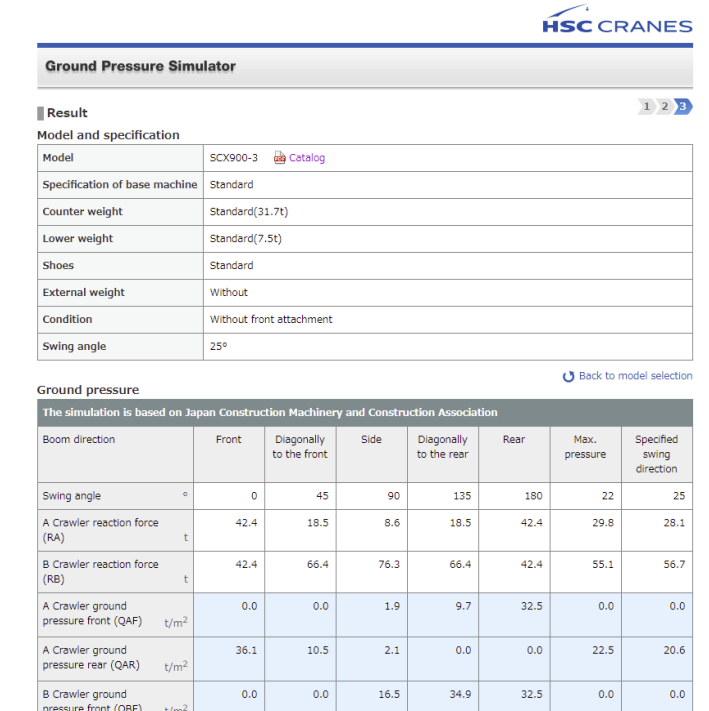

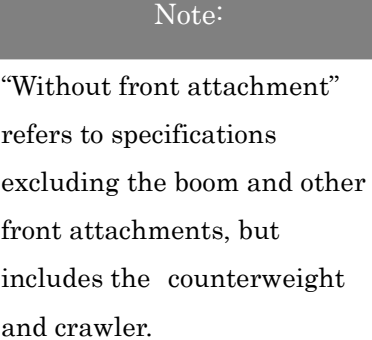

## Note:

If you wish to recalculate the result using different calculation conditions, click [Back to model selection] or [Change working condition].

<span id="page-12-0"></span>3. Calculation result screen –Explanation of the chart–

The items of the calculation result chart mean the following.

| The simulation is based on Japan Construction Machinery and Construction Association |          |                            |             |                           |          |                  |                                 |
|--------------------------------------------------------------------------------------|----------|----------------------------|-------------|---------------------------|----------|------------------|---------------------------------|
| Boom direction                                                                       | Front    | Diagonally<br>to the front | Side        | Diagonally<br>to the rear | Rear     | Max.<br>pressure | Specified<br>swing<br>direction |
| $\circ$<br>Swing angle                                                               | $\Omega$ | 45                         | 90          | 135                       | 180      | 22               | 25                              |
| A Crawler reaction force<br>(RA)<br>t                                                | 42.4     | 18.5                       | 8.6         | 18.5                      | 42.4     | 29.8             | 28.1                            |
| <b>B</b> Crawler reaction force<br>(RB)<br>t                                         | 42.4     | 66.4                       | 76.3        | 66.4                      | 42.4     | 55.1             | 56.7                            |
| A Crawler ground<br>pressure front (QAF)<br>t/m <sup>2</sup>                         | 0.0      | 0.0                        | 1.9         | 9.7                       | 32.5     | 0.0              | 0.0                             |
| A Crawler ground<br>pressure rear (QAR)<br>t/m <sup>2</sup>                          | 36.1     | 10.5                       | 2.1         | 0.0                       | 0.0      | 22.5             | 20.6                            |
| <b>B</b> Crawler ground<br>pressure front (QBF)<br>t/m <sup>2</sup>                  | 0.0      | 0.0                        | 16.5        | 34.9                      | 32.5     | 0.0              | 0.0                             |
| <b>B</b> Crawler ground<br>pressure rear (QBR)<br>t/m <sup>2</sup>                   | 36.1     | 37.5                       | 18.6        | 0.0                       | 0.0      | 41.7             | 41.6                            |
| Length of ground<br>pressure (L)<br>m                                                | 2.90     | 4.36                       | 5.38        | 4.69                      | 3.23     | 3.26             | 3.37                            |
| Distribution of pressure                                                             | Triangle | Triangle                   | Trapezoidal | Triangle                  | Triangle | Triangle         | Triangle                        |

Rear loading

a' .

百

Front

Front

 $QBF=0$ <br> $QAF=0$ 

ð

o" d

ੰਧੂ,

 $+ 1$  QBF

 $(\text{Note})_{1}(\text{KPa})=0.102(\text{t/m}^2),\ 1(\text{t/m}^2)=9.8(\text{KPa})$ <br>(Note) Theoretical ground area = Distance between tumblers LT<br>**(Note)This simulation doesn't judge overload. Please confirm load charts first and input data according t** 

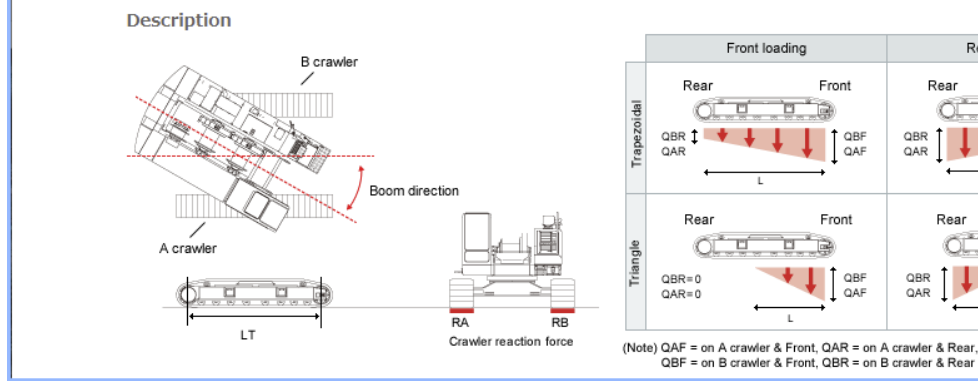

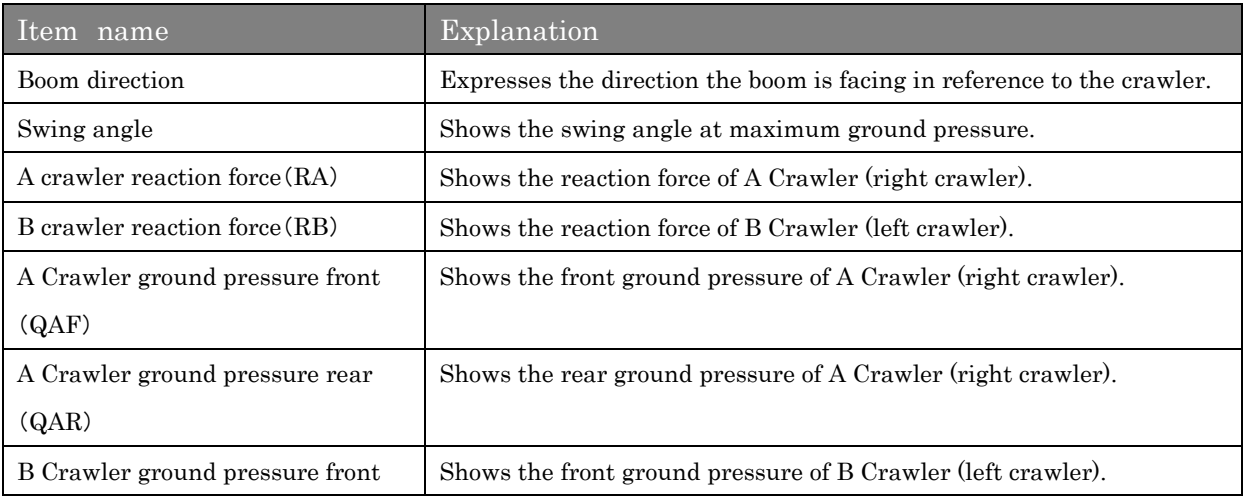

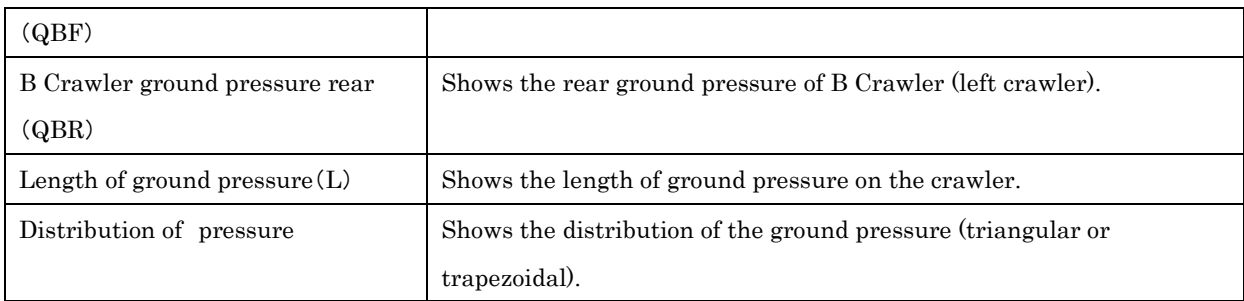

#### External weight ground pressure on firm supporting surface (Approximate value) External counterweight ground pressure  $\sim$   $\sim$   $\sim$  $\overline{\phantom{0}}$  $T$ ire around pressure $(OT)$

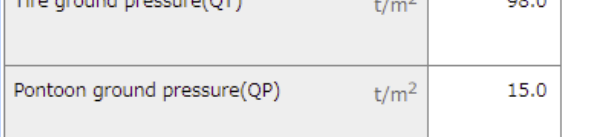

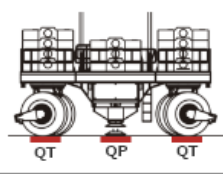

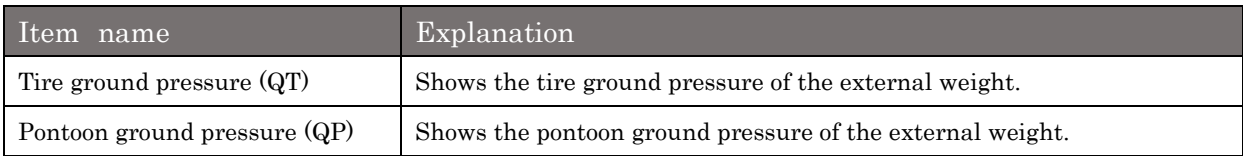

### Depending on the specifications, the calculation results will be displayed as follows.

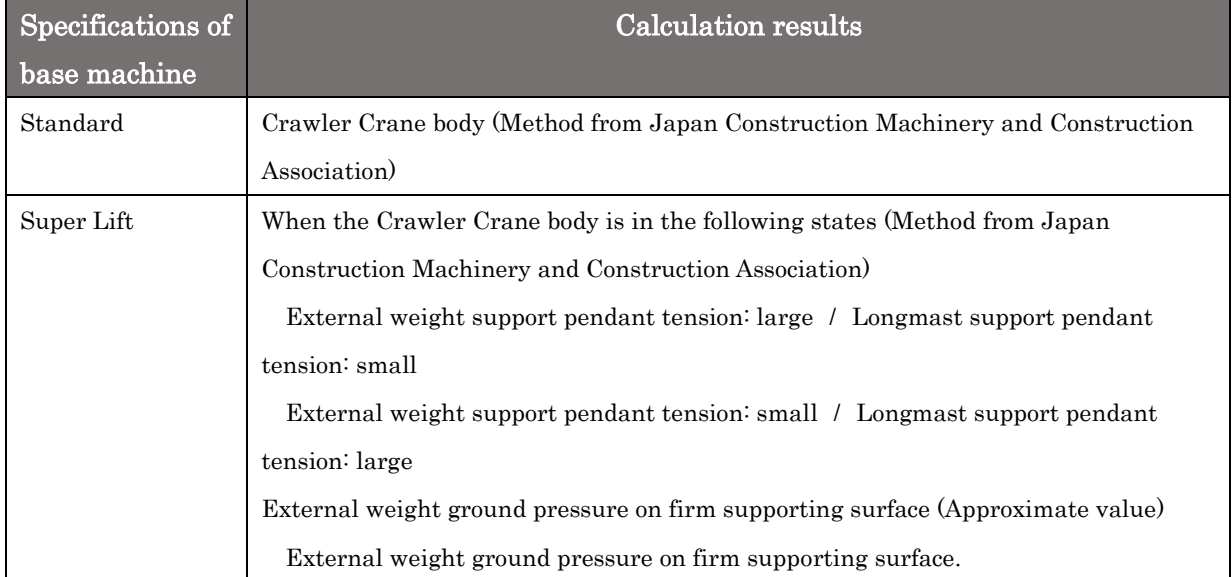

## Change history

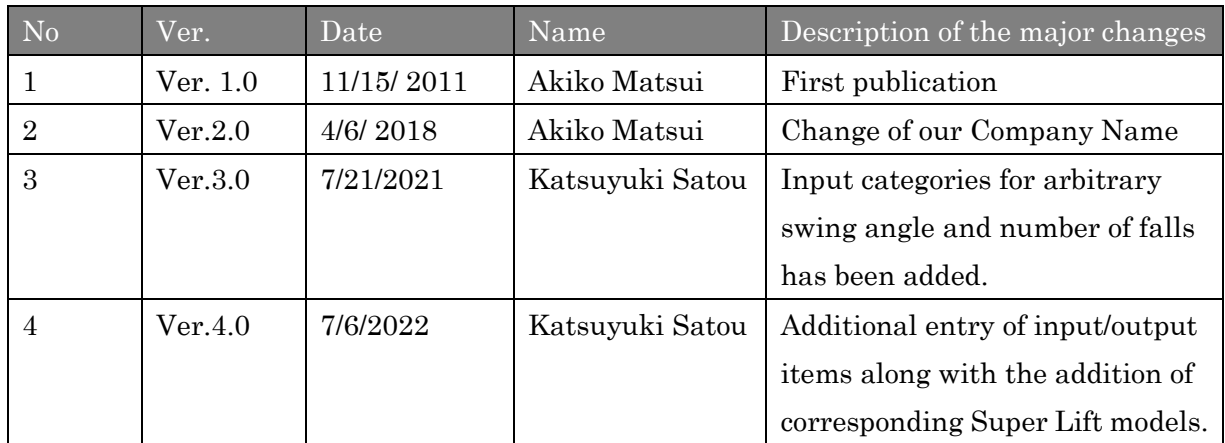